**Terug naar Word / Excel lessen PDF voor afdrukken**

## **50% Drukinkt besparen door kleur van rasterlijnen op een Excel werkblad te wijzigen**

Standaard worden rasterlijnen in werkbladen met de kleur die is toegewezen aan **Automatisch** weergegeven. U wijzigt de kleur van rasterlijnen enkel voor het bestaande document

Selecteer werkblad waarvoor u de kleur van de rasterlijnen wilt wijzigen via:

## 1. Klik op **bestand** > **Excel** > **Opties**.

2. Zorg ervoor dat in de categorie **Geavanceerd** onder **Weergaveopties voor dit werkblad** het selectievakje **Rasterlijnen weergeven** is ingeschakeld.

3. Klik in het vak **Rasterlijnkleur** op de gewenste kleur.

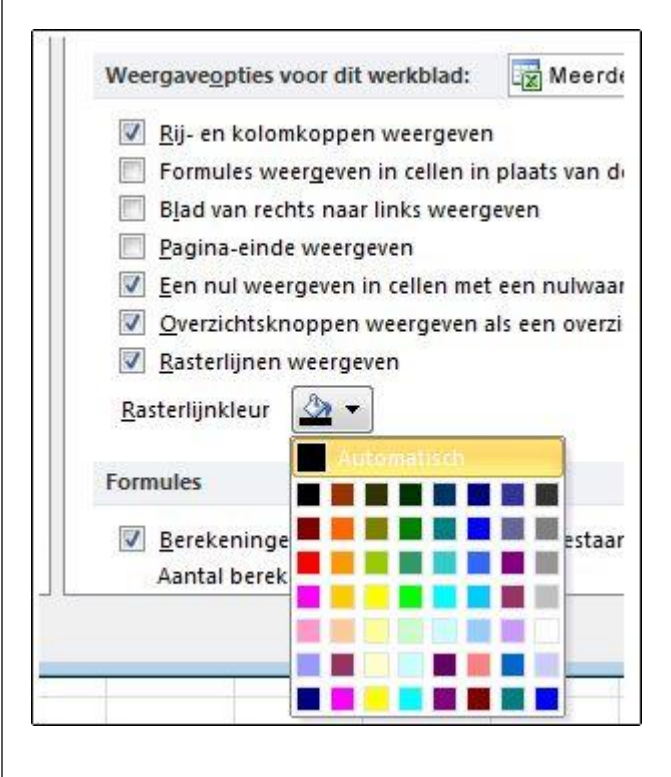

4. Klik op **bestand** > **Excel** > **Opties**.

5. Zorg ervoor dat in de categorie **Geavanceerd** onder **Weergaveopties voor dit werkblad** het selectievakje **Rasterlijnen weergeven** is ingeschakeld.

6. Klik in het vak **Rasterlijnkleur** op de gewenste kleur.

Nadat u de kleur van rasterlijnen hebt gewijzigd op een werkblad, kunt u de volgende stappen uitvoeren: Als u de rasterlijnen op het scherm opvallen, kunt u experimenteren met rand en lijnstijlen. Deze instellingen bevinden zich op het tabblad **Start** in de groep **lettertype**

**Tip:** Als u de rasterlijnen weer in de standaardkleur wilt weergeven, klikt u op **Automatisch**.

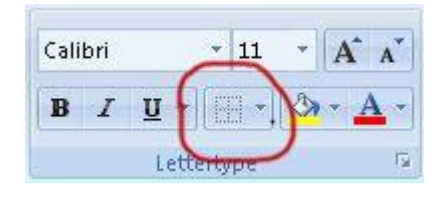

Standaard worden rasterlijnen afgedrukt in werkbladen. Als u rasterlijnen niet wilt weergeven op de afgedrukte pagina, schakelt u het werkblad of de werkbladen in die u wilt afdrukken. Selecteer op het tabblad **Pagina-indeling** in de groep **Werkbladopties** het selectievakje **afdrukken** onder **rasterlijnen uit.**

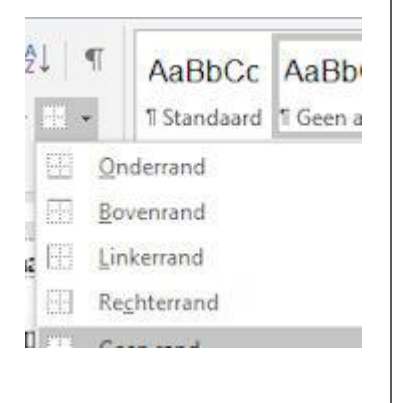